# Instruction Sheet – Kepware Configuration for 3rd Party Communications Firmware

This document describes how to configure Kepware KepserverEx (version 5.5 and higher) to begin collecting tag data from the SmartPAC PRO equipped with Enhanced 3rd Party Communication Firmware.

## Install Kepware

Complete the following steps to download and install Kepware KepserverEx:

- 1. Visit MyKepware.com and create an account.
- 2. Download the current version of KepServerEX. Unlicensed copies will stop collecting tag data after two hours of runtime and must be manually restarted. The unlicensed version is adequate for testing and experimentation, but you should obtain a licensed copy before using it in a production environment.
- 3. Once downloaded, double-click the .EXE file to begin the installation.
- 4. During installation, you must specify the proper drivers to communicate with the SmartPAC PRO (see figures 1 and 2 below). When the "Select Features" screen appears, click on the + next to "Communication Drivers" to display a list of available drivers (see Figure 1).

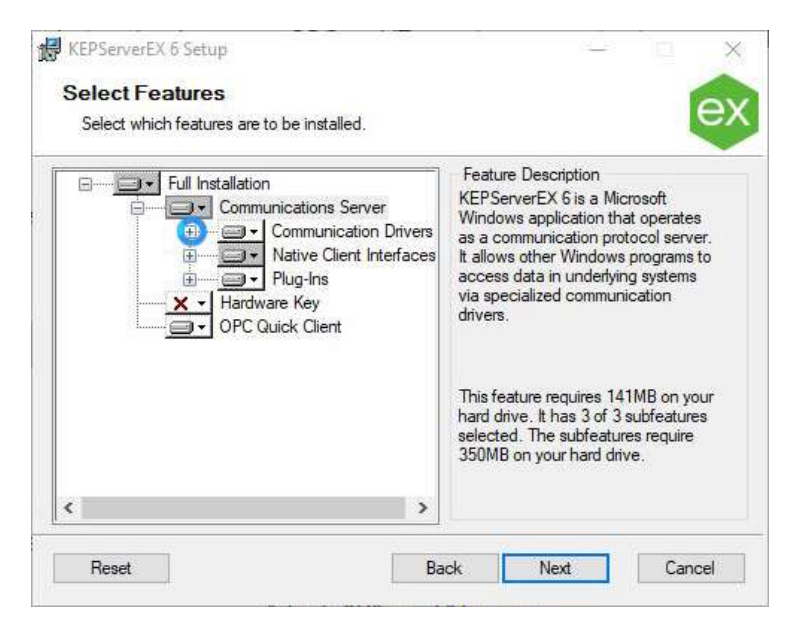

Figure 1- Select Features Screen

5. Scroll down the list, click on the down arrow next to Modicon Modbus Suite, and select "Entire feature will be installed on local hard drive" (see Figure 2). Click Next.

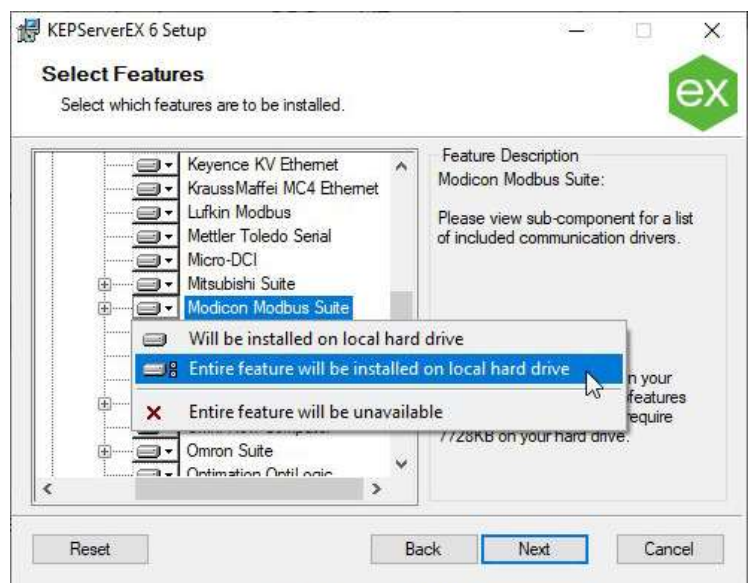

Figure 2- Installing the Modicon Modbus Suite

6. Continue selecting the default options until the installation is complete.

#### **NOTE**

If you are updating an existing KepServerEX installation, follow the manufacturer's instructions for installing the Modicon Modbus drivers.

# Configure Kepware to Communicate with SmartPAC PRO

1. Assign a static IP address to the SmartPAC PRO by following the instructions in the "SmartPAC PRO Enhanced Third-Party Communications Firmware" Instruction Sheet:

https://www.wintriss.com/docs/1138700D\_Instr\_Sht\_SPAC\_Third\_Party\_Comms\_FW.p df

- 2. Download the ".OPF File for 3<sup>rd</sup> Party Comms" from the Wintriss Download center at https://www.wintriss.com/wcg/general/sppro-download.html.
- 3. Start Kepware KepServerEX, select File, Open…, and browse to the .OPF file, and click "Open" (see Figure 3).

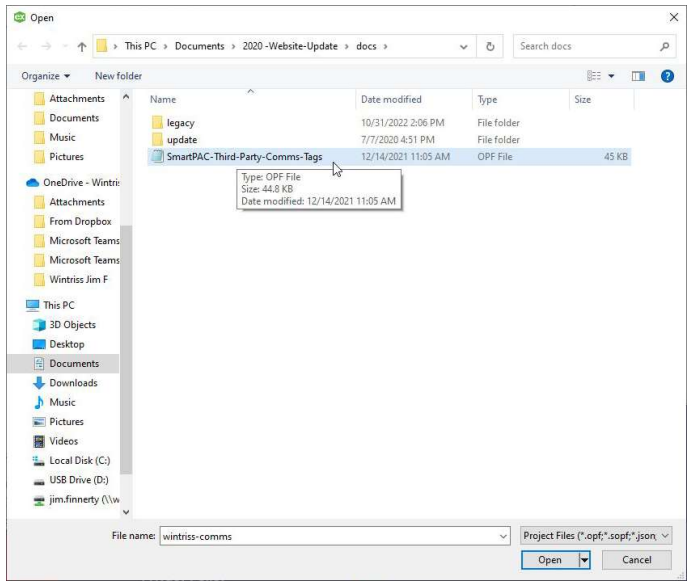

Figure 3 - Open the OPF File in KepServerEX

4. The .OPF file imports all tag data for all SmartPAC versions into KepServerEX. Upon opening the .OPF file, the resulting Kepware project is shown in Figure 4.

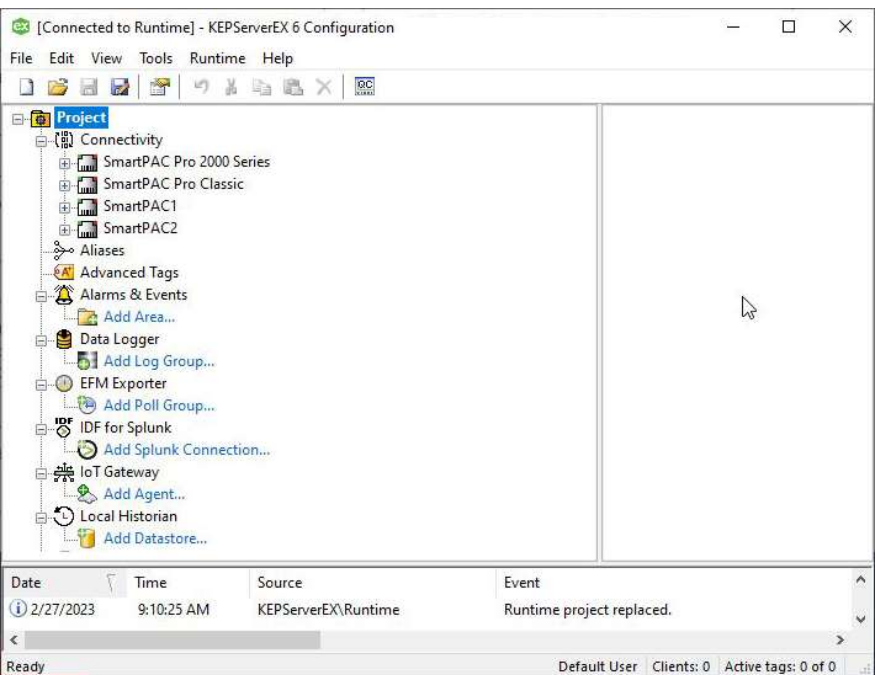

Figure 4 - Kepware Project Created by the OPF File

5. Note that in addition to the two SmartPAC PRO profiles, there are also profiles for SmartPAC 2 and SmartPAC 1. If you are connecting a SmartPAC PRO for the first time, you will use the profile labeled "SmartPAC Pro 2000 Series". If the SmartPAC PRO is replacing a SmartPAC 2 that had already been connected to KepServerEX, use the "SmartPAC Pro Classic" profile.

6. To begin collecting tag data from your SmartPAC RRO, click on the + sign next to "SmartPAC Pro 2000 Series", right-click on "SPPRO" below it, and select "Properties" (see Figure 5).

| 谜<br>師<br>醂<br>H<br>N.<br>ьż<br>$e_{3k}$ | $\mathbb{Z}$<br>€<br>Ea | @ <sub>C</sub> |           |         |                                  |
|------------------------------------------|-------------------------|----------------|-----------|---------|----------------------------------|
| <b>B</b> - <b>B</b> Project              | Address<br>$T_{end}$    | Data Type      | Scan Rate | Scaling | Description                      |
| 白 (副 Connectivity                        | GTC 402080              | <b>DWord</b>   | 1000      | None    | Counters Batch1 Count            |
| SmartPAC Pro 2000 Series                 | C. 402082               | <b>DWord</b>   | 1000      | None    | Counters Batch1 Preset           |
| <b>SPRO</b><br>New Tag Group             |                         | <b>DWord</b>   | 1000      | None    | Counters Batch2 Count            |
| Smart <b>Last</b><br>庙                   |                         | <b>DWord</b>   | 1000      | None    | Counters Batch2 Preset           |
| <b>Command K</b><br>New Tag<br>÷.        |                         | <b>DWord</b>   | 1000      | None    | Counters Batch3 Count            |
| Smart<br>歯<br>Import CSV<br>§ Aliases    |                         | <b>DWord</b>   | 1000      | None    | Counters Batch3 Preset           |
| Export CSV<br>Advanced<br>6A             |                         | <b>DWord</b>   | 1000      | None    | Counters GoodParts Count         |
| $\mathbb T$<br>Alarms &                  |                         | <b>DWord</b>   | 1000      | None    | <b>Counters GoodParts Preset</b> |
| Cut<br>AddA                              | $Ctrl + X$              | <b>DWord</b>   | 1000      | None    | Counters Non Resetable G         |
| Copy<br>Data Logo                        | $Ctrl + C$              | <b>DWord</b>   | 1000      | None    | Counters Non Resetable Sc        |
| Delete<br>AddLX                          | Del                     | <b>DWord</b>   | 1000      | None    | Counters Non Resetable Str       |
| <b>EFM</b> Expc<br><b>Diagnostics</b>    |                         | <b>DWord</b>   | 1000      | None    | Counters Strokes Count           |
| Add P                                    |                         | <b>DWord</b>   | 1000      | None    | <b>Counters Strokes Preset</b>   |
| Launch Ouick Client Here<br>DF for Sp    |                         | <b>DWord</b>   | 1000      | None    | <b>Counters TotalHits Count</b>  |
| Properties<br>Add S PT<br>$\mathbb{Z}$   |                         | <b>DWord</b>   | 1000      | None    | <b>Counters TotalHits Preset</b> |
| 白头 IoT Gateway                           | <b>D.</b> 402017        | Word           | 1000      | None    | <b>DiProPAC StatusBits Input</b> |
| Add Agent                                | D. W402401.10           | String         | 1000      | None    | PLC Status Message               |
| D Local Historian                        | D. 402104               | Word           | 1000      | None    | Press CurrentCommandSp           |
| Add Datastore                            | P., 402015              | Word           | 1000      | None    | Press ShaftAngle                 |
| Profile Library<br>白雪<br>Je Add Profile  | P., 402016              | Word           | 1000      | None    | Press ShaftRPMProduction         |
| Scheduler                                | P., 402106              | Word           | 1000      | None    | Press Speed Max                  |
| Add Schedule                             | <b>P.</b> 402105        | Word           | 1000      | None    | Press Speed Min                  |
| SNMP Agent                               | P., 402035              | Word           | 1000      | None    | Press StartTime Actual           |
| A Add Agent                              | 6 P., 402036            | Word           | 1000      | None    | Press StartTime Limit            |
|                                          | P., 402033              | Word           | 1000      | None    | Press StopTime Actual            |
|                                          | 6 P. 402034             | Word           | 1000      | None    | Press StopTime Limit             |

Figure 5- SmartPAC Pro 2000 Series Properties in KepServerEX

7. When the Property Editor screen appears, replace the IP address in the ID field with the IP address assigned to the SmartPAC PRO in Step 1 above, then click "Apply" and "OK" (See Figure 6 below).

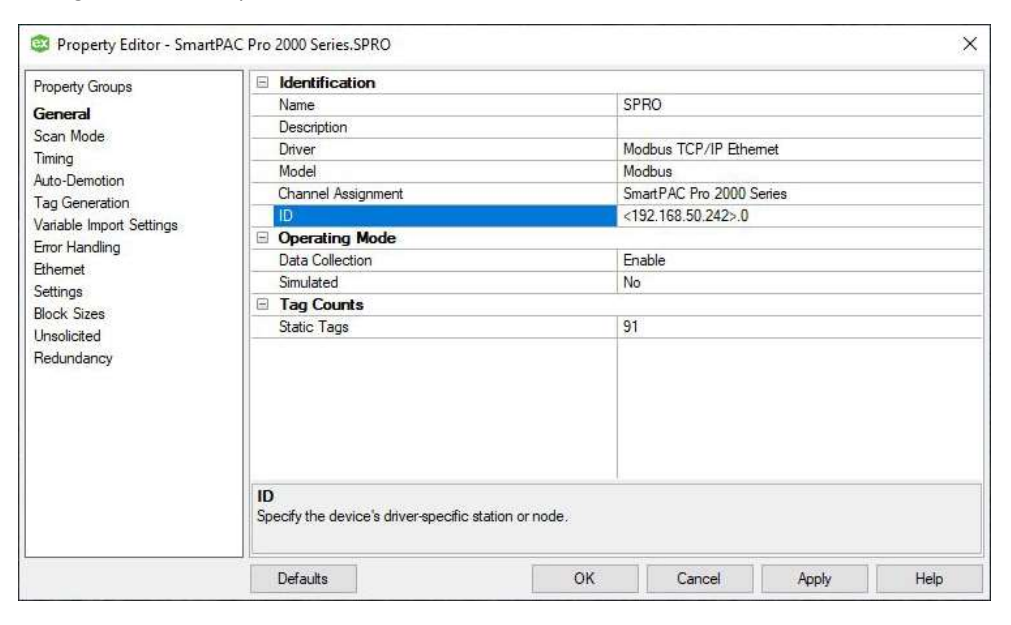

Figure 6- Setting the IP Address in the KepServerEX Property Editor

8. KepServerEX should now collect tag data from the SmartPAC PRO. To verify, click on the Quick Client icon on KepServerEX's toolbar (see Figure 7).

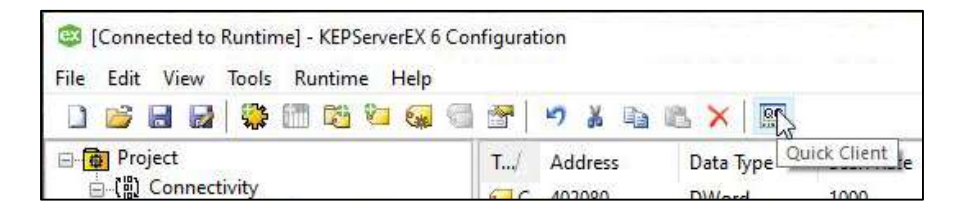

Figure 7- Quick Client Icon

- 9. When Quick Client opens, click on the folder labeled "SmartPAC Pro 2000 Series SPRO". The tag list on the right will show the current values of all the data tags collected (see Figure 8).
- 10. KepServerEX is ready to provide SmartPAC PRO data to your 3<sup>rd</sup> Party SCADA system.

### Adding Additional SmartPAC PRO Instances

You can add additional SmartPAC PRO systems to KepServerEX using the Copy and Paste functions:

- 1. In KepServerEX, right-click on the SmartPAC PRO 2000 Series profile you configured and select Copy (see Figure 9).
- 2. Right-click on "Connectivity" and select Paste. KepServerEX will create another instance of a SmartPAC PRO profile. (see Figures 10 and 11). Follow the instructions beginning in Step 6 above to specify the IP address for the new SmartPAC PRO.
- 3. Repeat these steps as necessary until all your SmartPAC PROs are connected to KepServerEX.

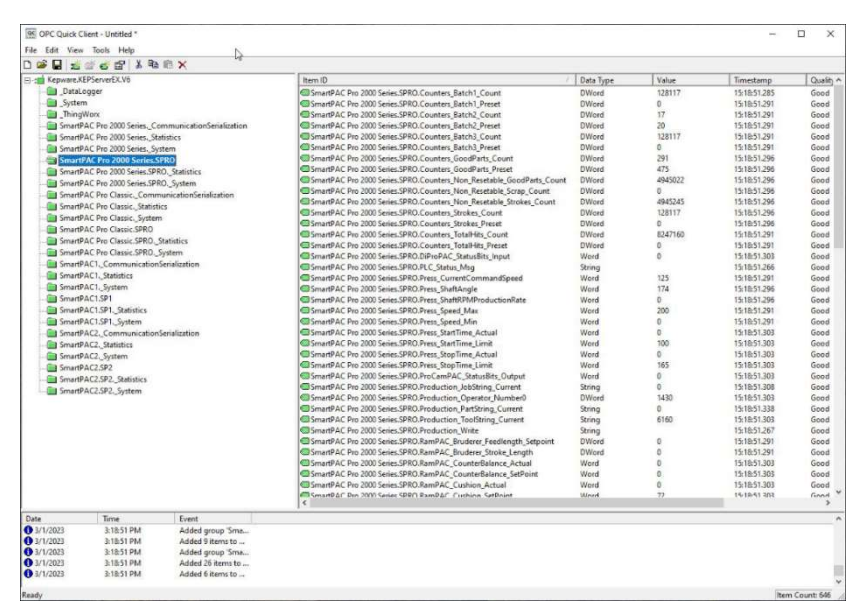

Figure 8 - SmartPAC PRO Tag Data in Kepware Quick Client

| 素品商者<br>$\sqrt{2}$<br>弓<br><b>In</b><br>$\mathbb{Z}$<br><b>Calc</b> | $\mathbb{Z}$<br>¥<br>5<br>Ea | @ <sub>C</sub><br>x |           |         |                                  |
|---------------------------------------------------------------------|------------------------------|---------------------|-----------|---------|----------------------------------|
| <b>E</b> - <b>B</b> Project                                         | Address<br>T                 | Data Type           | Scan Rate | Scaling | Description                      |
| 白 (副 Connectivity                                                   | C. 402080                    | <b>DWord</b>        | 1000      | None    | Counters Batch1 Count            |
| SmartPAC Pro 2000 Series                                            | C. 402082                    | <b>DWord</b>        | 1000      | None    | Counters Batch1 Preset           |
| <b>THE SPACE</b><br>New Tag Group<br>التجميل                        |                              | <b>DWord</b>        | 1000      | None    | Counters Batch2 Count            |
| G Land Small<br>New Tag                                             |                              | <b>DWord</b>        | 1000      | None    | Counters Batch2 Preset           |
| G Small                                                             |                              | <b>DWord</b>        | 1000      | None    | Counters Batch3 Count            |
| El Smar<br>Import CSV<br>Aliases مرة.                               |                              | <b>DWord</b>        | 1000      | None    | Counters Batch3 Preset           |
| Export CSV<br><b>EA' Advance</b>                                    |                              | <b>DWord</b>        | 1000      | None    | <b>Counters GoodParts Count</b>  |
| Alarms &                                                            |                              | <b>DWord</b>        | 1000      | None    | Counters GoodParts Preset        |
| Cut<br><b>C</b> Add                                                 | $Ctrl+X$                     | <b>DWord</b>        | 1000      | None    | Counters Non Resetable G         |
| Data Loc La<br>Copy<br>$\mathbb{Z}$<br>F-                           | $Ctrl + C$                   | DWord               | 1000      | None    | Counters Non Resetable Sc        |
| Delete<br>Add X                                                     | Del                          | <b>DWord</b>        | 1000      | None    | Counters Non Resetable Str       |
| <b>EFM</b> Exp<br>Diagnostics                                       |                              | <b>DWord</b>        | 1000      | None    | <b>Counters Strokes Count</b>    |
| <b>Pa</b> Add                                                       |                              | <b>DWord</b>        | 1000      | None    | Counters Strokes Preset          |
| DF for S<br>Launch Ouick Client Here                                |                              | <b>DWord</b>        | 1000      | None    | <b>Counters TotalHits Count</b>  |
| Add T<br>Properties                                                 |                              | <b>DWord</b>        | 1000      | None    | <b>Counters TotalHits Preset</b> |
| <b>B</b> JoT Gateway                                                | <b><i>D.</i></b> 402017      | Word                | 1000      | None    | DiProPAC StatusBits Input        |
| Add Agent                                                           | D. W402401.10                | String              | 1000      | None    | <b>PLC Status Message</b>        |
| D Local Historian                                                   | P., 402104                   | Word                | 1000      | None    | Press CurrentCommandSp           |
| <sup>17</sup> Add Datastore                                         | P., 402015                   | Word                | 1000      | None    | Press ShaftAngle                 |
| Profile Library                                                     | P., 402016                   | Word                | 1000      | None    | Press ShaftRPMProduction         |
| Js Add Profile<br>Scheduler<br>Ė.                                   | D. 402106                    | Word                | 1000      | None    | Press Speed Max                  |
| Add Schedule                                                        | P., 402105                   | Word                | 1000      | None    | Press Speed Min                  |
| SNMP Agent                                                          | P. 402035                    | Word                | 1000      | None    | Press StartTime Actual           |
| A Add Agent                                                         | <b>EP. 402036</b>            | Word                | 1000      | None    | Press StartTime Limit            |
|                                                                     | P., 402033                   | Word                | 1000      | None    | Press StopTime Actual            |
|                                                                     | P., 402034                   | Word                | 1000      | None    | Press StopTime Limit             |

Figure 9- Copying an existing SmartPAC PRO Profile

Figure 10-Paste the Profile Copy under "Connectivity"

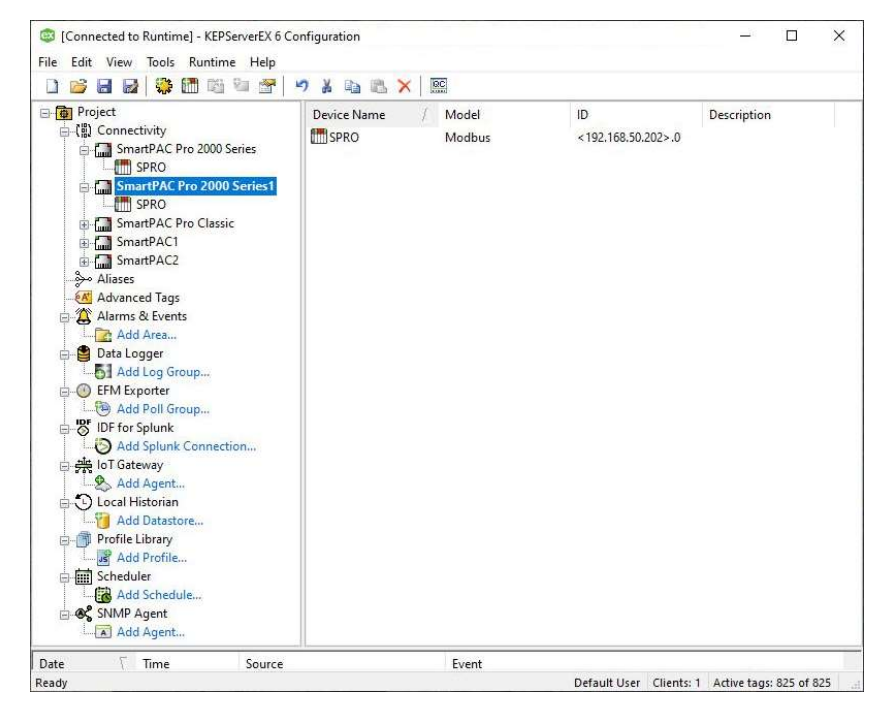

Figure 11- KepServerEX with two SmartPAC PRO profiles